## **ENROLLMENT-INSTRUCTIONS**

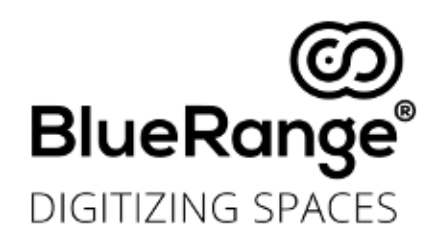

**Repeat this steps with as many Mesh Beacon as you like. Afterwards you get a list of unenrolled devices in your general device overview. Press 'Start' to start enrolling your added enrollments in this site.**

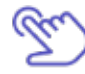

**Asset Beacons are enrolled like Mesh Beacons just in the tab 'Assets'. See step 2 'Enrolling Mesh Beacons'.**

## **BlueRange Enrollment App**

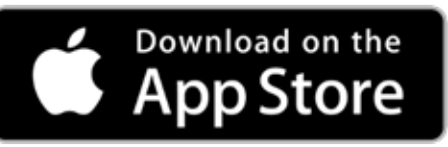

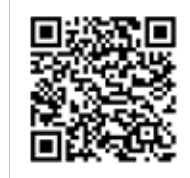

**See www.bluerange.io/developer for our complete documentation! At 'Software Manual' you find a lot more information on the possibilities of our BlueRange portal (Administration Platform) and how to use it.**

**To check your setup and infrastructure go to: 'iot.bluerange.io'and login with your credentials.**

**In the 'Tracking' tab you will see an map overview of your setup and a red mark for the position of the Asset Beacon inside your setup.**

**In the Tab 'IoT' you find the list of your sites. Choose your site (standard is 'TestSite') and click on it to open the Overview.**

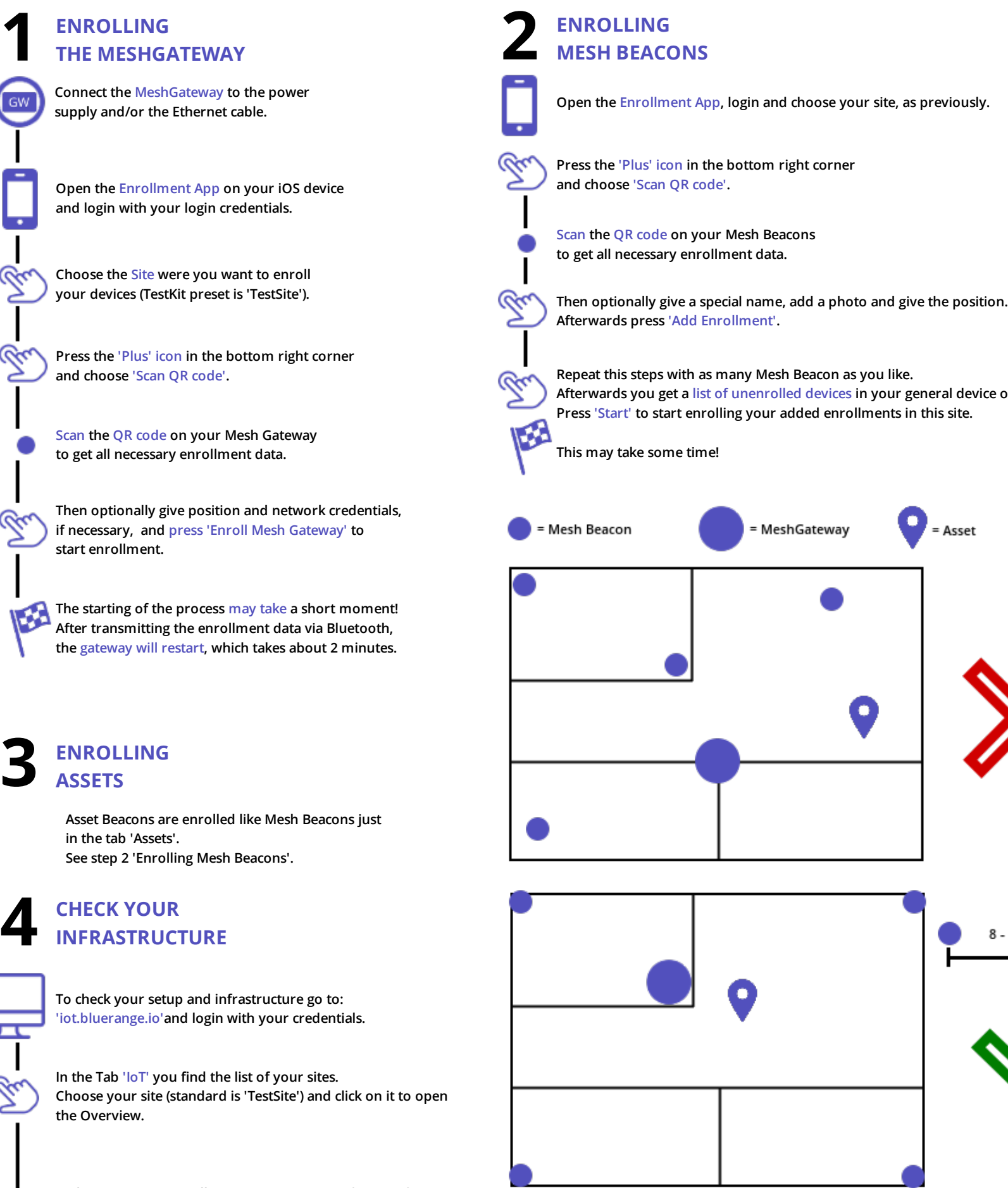

**In the overview you will see a map overview of your infrastructure and a list overview.**

**If the components are communicating correctly, the devices should be marked green in the overview and the last connected state should be below 2 minutes.**

## **3 ENROLLING ASSETS**

## **4 CHECK YOUR INFRASTRUCTURE**

**You can click on any device to open a detail view.**

**If you didn't set the positions during enrollment in the app, you can set the positions in the Administration Platform.**

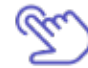

**Click on 'Manage Devices' and place your devices via drag-and-drop in the map overview.**

**Then optionally give position and network credentials, if necessary, and press 'Enroll Mesh Gateway' to start enrollment.**

**After transmitting the enrollment data via Bluetooth, the gateway will restart, which takes about 2 minutes.**

**Scan the QR code on your Mesh Gateway to get all necessary enrollment data.**

**Press the 'Plus' icon in the bottom right corner and choose 'Scan QR code'.**

**Choose the Site were you want to enroll your devices (TestKit preset is 'TestSite').**

**+**

জে

 $\mathbb{R}^d$ 

**ENROLLING THE MESHGATEWAY**

**Connect the MeshGateway to the power supply and/or the Ethernet cable.**

**Open the Enrollment App on your iOS device and login with your login credentials.**

> **An implementation of Zeroconf needs to be installed on your device. E.g. "avahi" on Windows devices or "bonjour" on Apple devices.**

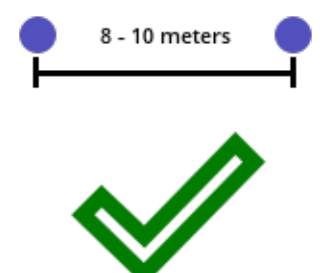

Asset